## Darstellung von Rapla mit hochauflösenden Bildschirmen

Über einen **Rechtklick** auf das Rapla-Symbol rufen sie die **Eigenschaften** auf.

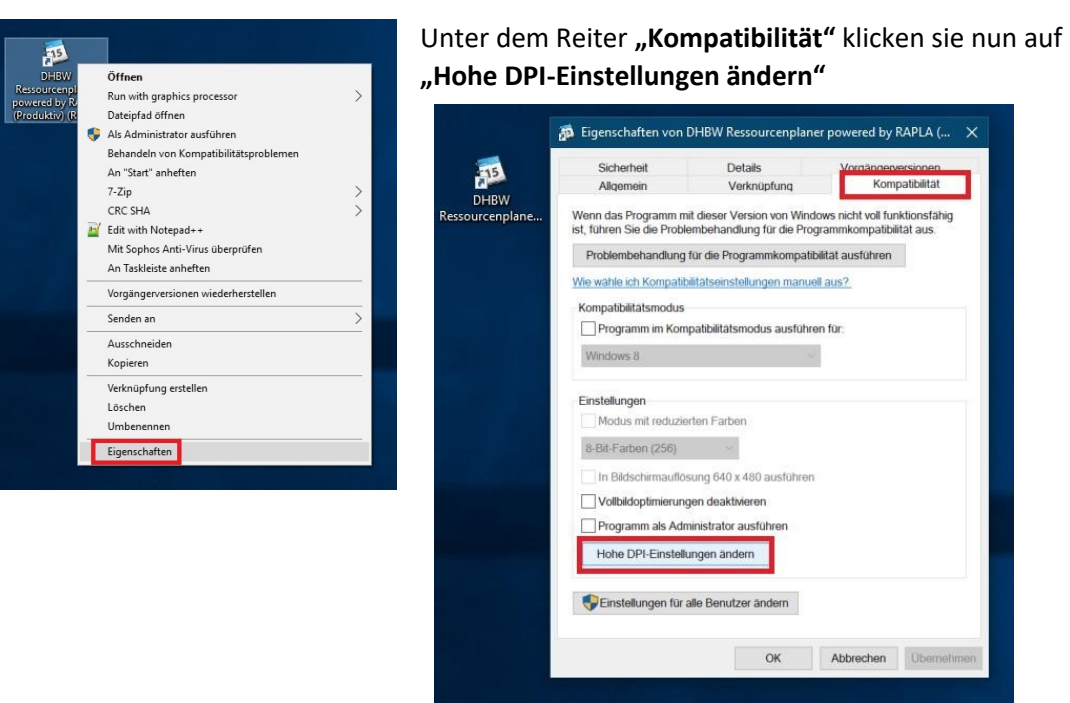

Jetzt setzten Sie einen Haken bei "Verhalten bei hoher DPI..." und wählen im Drop Down Menü **"System".** Zum Schluss einmal auf **"OK"** und **"Übernehmen"** drücken und sich anschließend neu an Rapla anmelden.

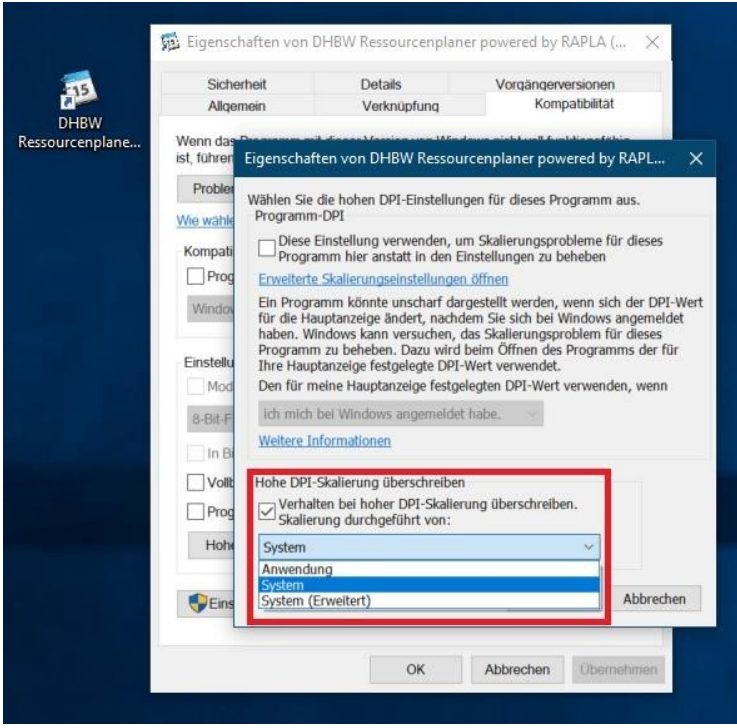